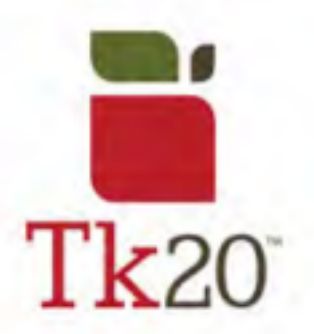

#### **How to Complete an Assignment on Tk20**

1. The easiest way to open an assignment is by going into **Courses** and selecting the course you're looking for. Then, click on **Activities** to find the assignment you want to complete.

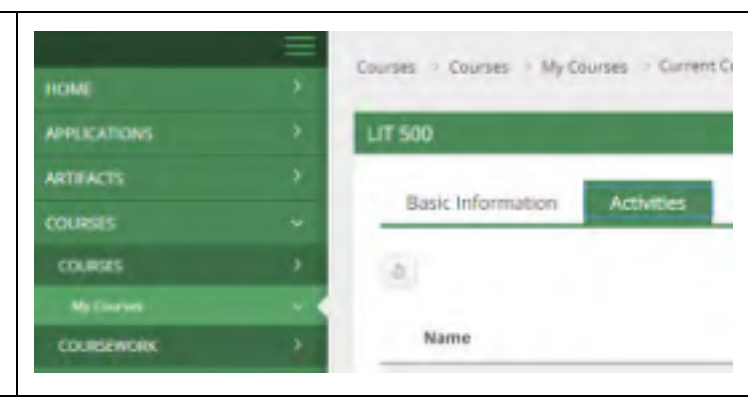

2. This can also be done by clicking the flag in the top corner, which will open an overview of your pending tasks. If you don't see the assignment you're looking for, click on VIEW ALL TASKS >> to view a full list of assignments.

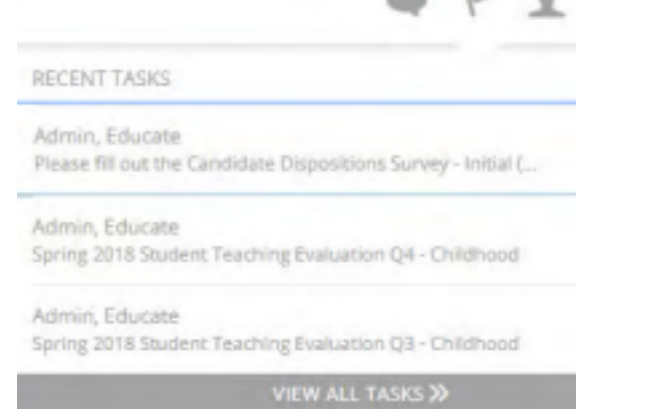

a.

## **Assignment Details**

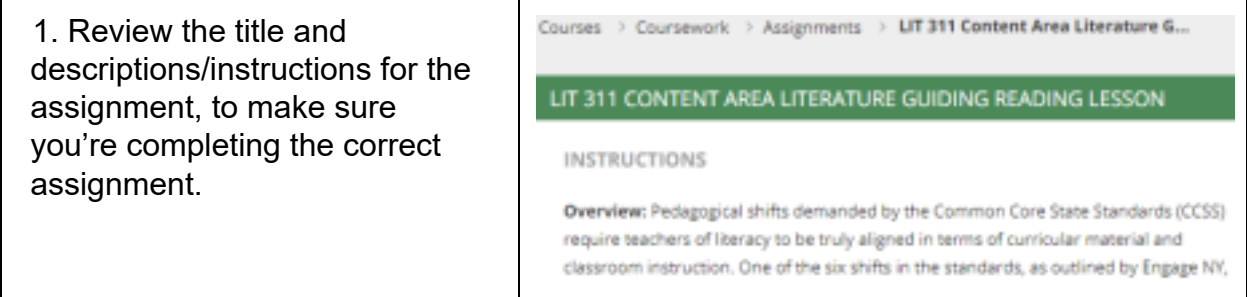

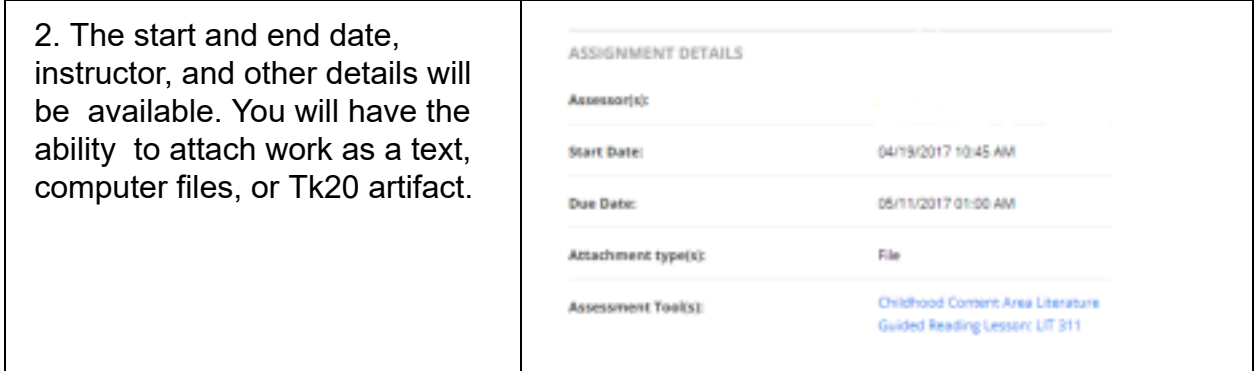

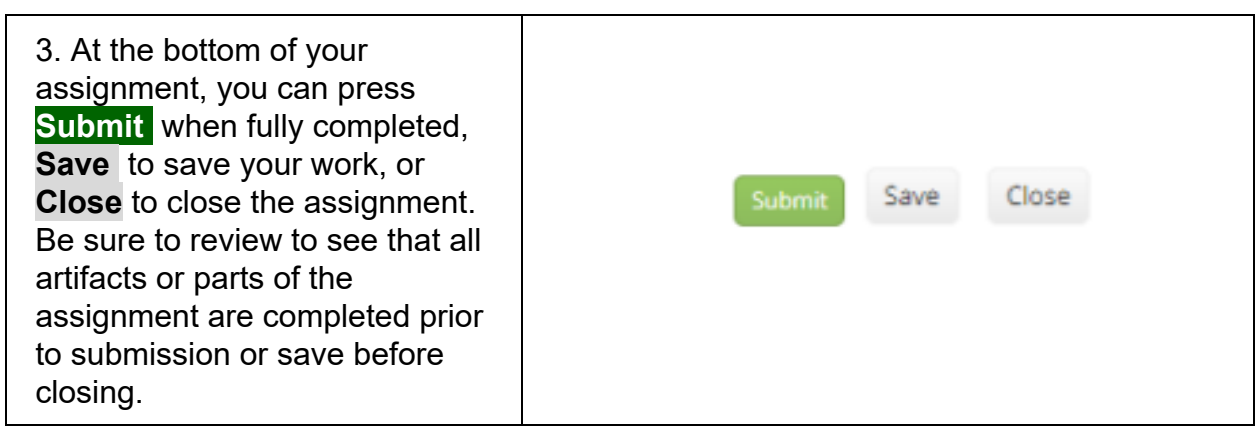

![](_page_1_Picture_94.jpeg)

#### **Completing the Assignment**

![](_page_2_Picture_95.jpeg)

![](_page_2_Picture_96.jpeg)

# **Submitting the Assignment**

![](_page_2_Picture_97.jpeg)

![](_page_2_Picture_98.jpeg)

### **Reviewing Feedback**

1. To review feedback after the assessor/instructor has graded it, you can look at what they said by going to **Assessment Tool(s)**  under " **Assignment Details** ".

![](_page_3_Picture_39.jpeg)

**For further assistance, please email tk20@oswego.edu .**